# **Beyond Trust**

# **Unified Vulnerability Management Appliance Installation Guide**

### **Table of Contents**

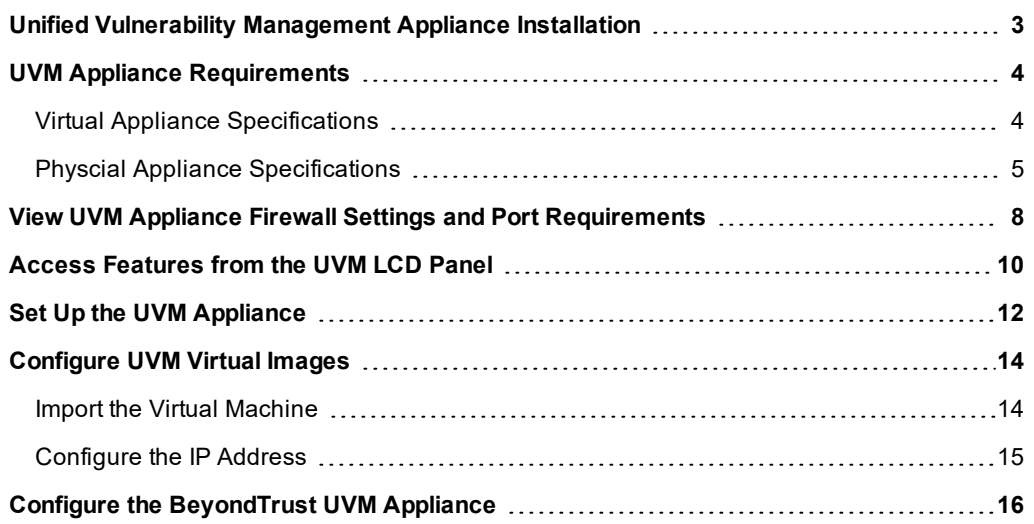

# <span id="page-2-0"></span>**Unified Vulnerability Management Appliance Installation**

This guide provides information on UVM20 and UVM50 appliances and diagnostics information. This guide is intended for network security administrators responsible for protecting their organization's computing assets. A familiarity with networking and security concepts is needed.

#### **FCC Certification**

This equipment has been tested and found to comply with the limits for a Class A digital device pursuant to Part 15 of the FCC Rules. These limits are designed to provide reasonable protection against harmful interference when the equipment is operated in a commercial environment. This equipment generates, uses, and can radiate radio frequency energy and, if not installed and used in accordance with the manufacturer's instruction manual, may cause harmful interference with radio communications.

Operation of this equipment in a residential area is likely to cause harmful interference, in which case you will be required to correct the interference at your own expense.

#### **Limited Hardware Appliance Warranty**

This hardware appliance is accompanied by a three-year manufacturer's warranty based on the invoice date. (Extended warranties available on request.) The warranty covers all hardware, including internal components supplied in this shipment. The warranty does not cover additional items, such as keyboards, monitors, and mice, not included in this shipment. During the warranty period, the appliance will be repaired or replaced at no cost under the warranty terms.

Due to continuing changes in the computer industry, if a replacement is necessary, the appliance manufacturer reserves the right to make product substitutions of equal or greater value.

Do not ship any appliance without first contacting BeyondTrust Technical Support to coordinate any repairs or replacements. Do not try to repair the appliance yourself.

Please back up all data before having the appliance serviced or repaired. Neither BeyondTrust nor the appliance manufacturer warrants that operation of the appliance will be uninterrupted or error-free. In no event will BeyondTrust or the appliance manufacturer be responsible or liable for loss or integrity of any data on the appliance or any storage media.

#### **Warranty Invalidation**

This warranty is void in the event that:

- the appliance is damaged due to accident, abuse, misuse, problems with electrical power, modifications or servicing not authorized by BeyondTrust or the appliance manufacturer, or failure to operate in accordance with the appliance instructions;
- serial tags, receiving numbers, product stickers, or manufacturer seals have been removed, altered, or tampered with;
- $\bullet$  the appliance is opened for any reason;
- the appliance is damaged due to improper or inadequate packaging when returned for repair or replacement;
- the appliance has been tampered with, such as overclocking.

Labor and services performed on items or systems that are found not to be defective may be subject to a separate charge. In addition, the appliance manufacturer reserves the right to charge a ten percent restocking fee for items returned which are found not to be defective.

# <span id="page-3-0"></span>**UVM Appliance Requirements**

In this document, UVM applies toUVM20, UVMv20, UVM20 SQL Free, UVMv20 SQL Free and UVM50 appliance.

#### **Client Requirements**

Supported browsers:

- Microsoft Edge
- Firefox
- Google Chrome
- Safari
- Microsoft Internet Explorer (IE) 11

#### **Appliance Requirements**

- 10/100/1000 MB Ethernet Connection
- $\cdot$  TCP/IP v4
- Rack Mount

#### **Physical UVM Package Contents**

The UVM package consists of the following items. Please verify all materials listed are present and free from visible damage or defects before proceeding. If any item appears to be missing or damaged, please contact BeyondTrust Technical Support.

- UVM Appliance
- Two Power Cords
- Getting Started Guide
- Rack Mount Kit
- <span id="page-3-1"></span>• Bezel Keys

# **Virtual Appliance Specifications**

#### **UVMv20 and UVMv20 SQL Free**

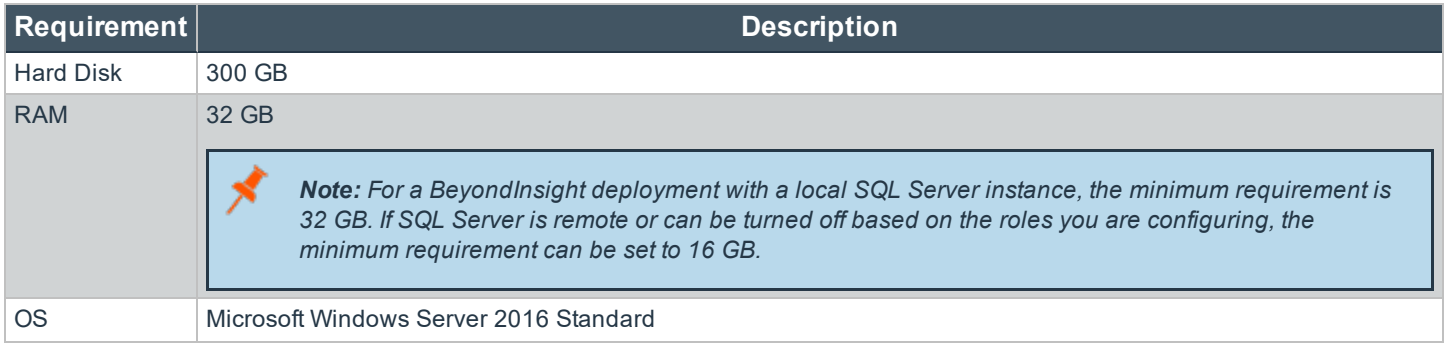

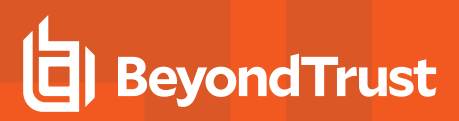

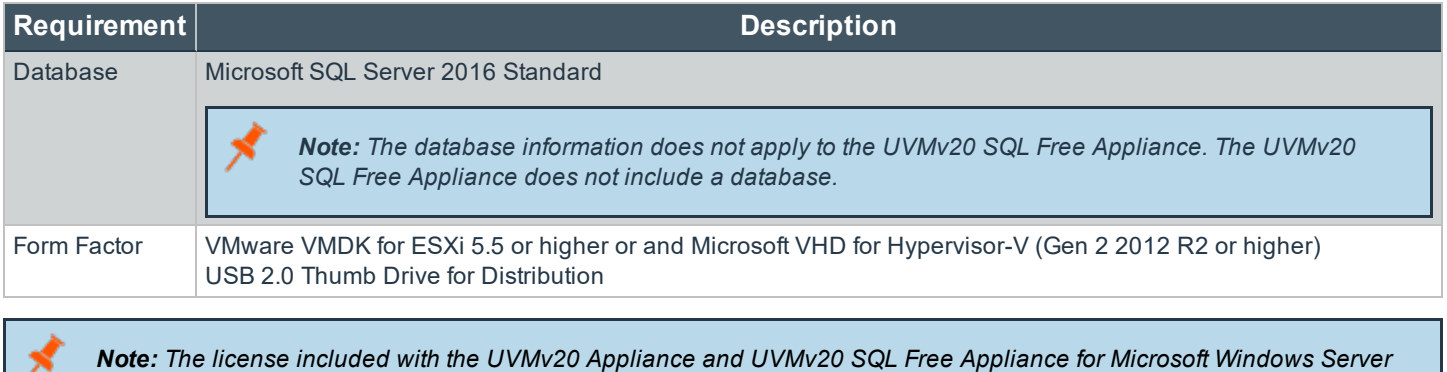

*2016 covers up to 16 cores on the physical virtualization (host) server.*

### <span id="page-4-0"></span>**Physcial Appliance Specifications**

#### **UVM20 Specifications**

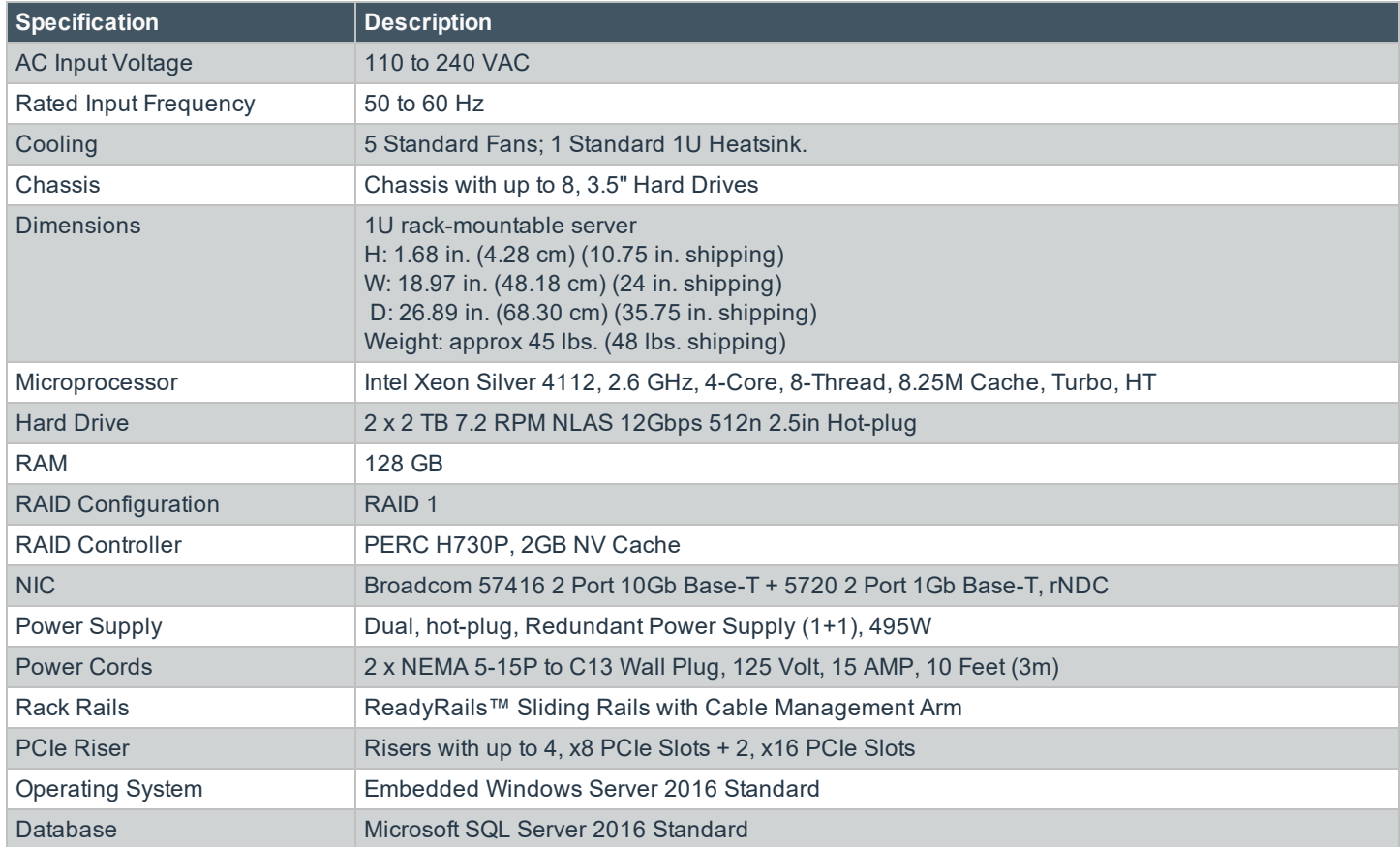

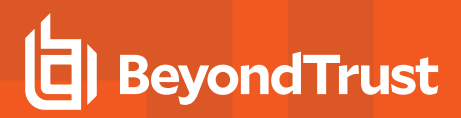

#### **UVM20 SQL Free**

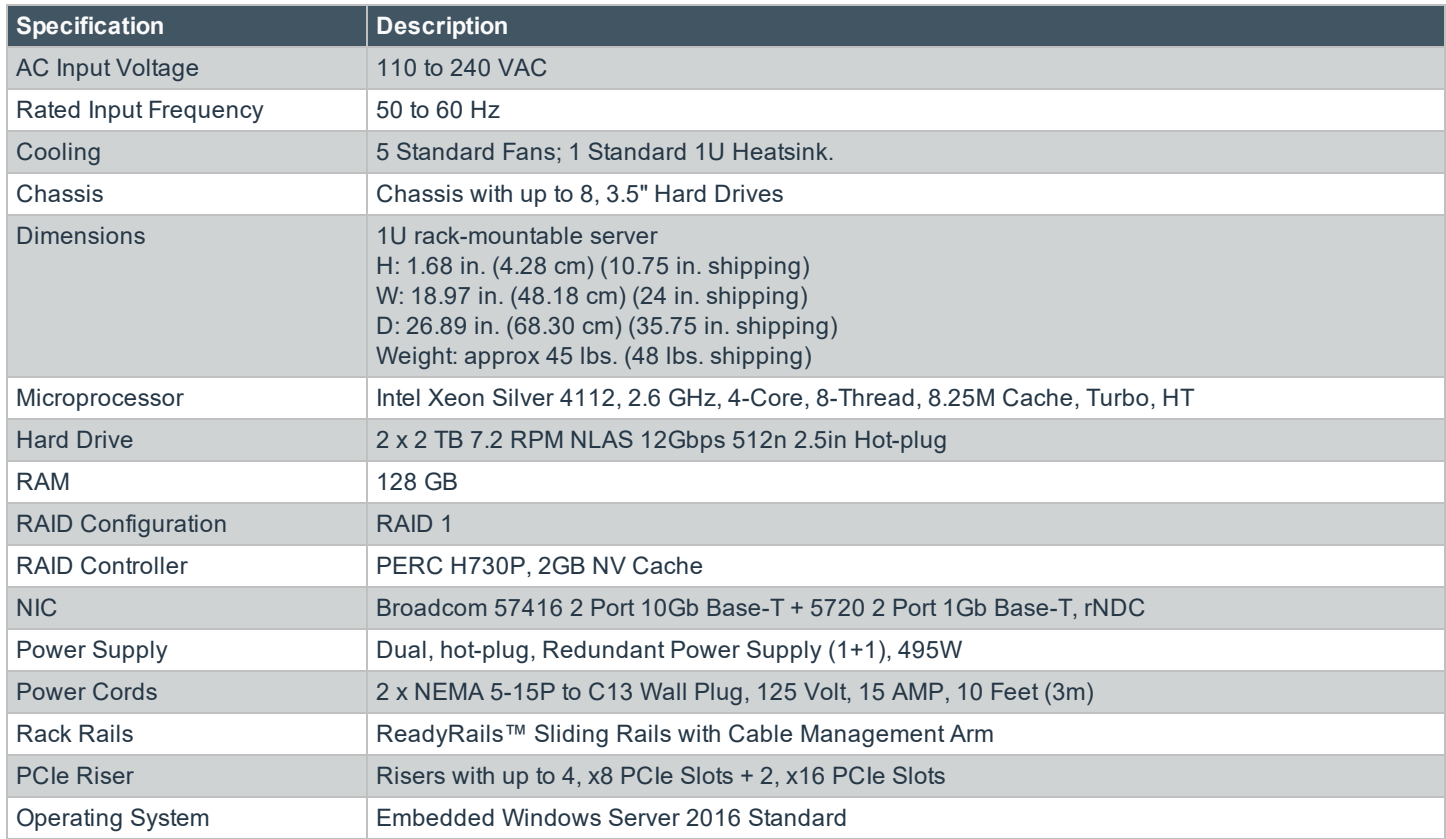

#### **UVM50 Specifications**

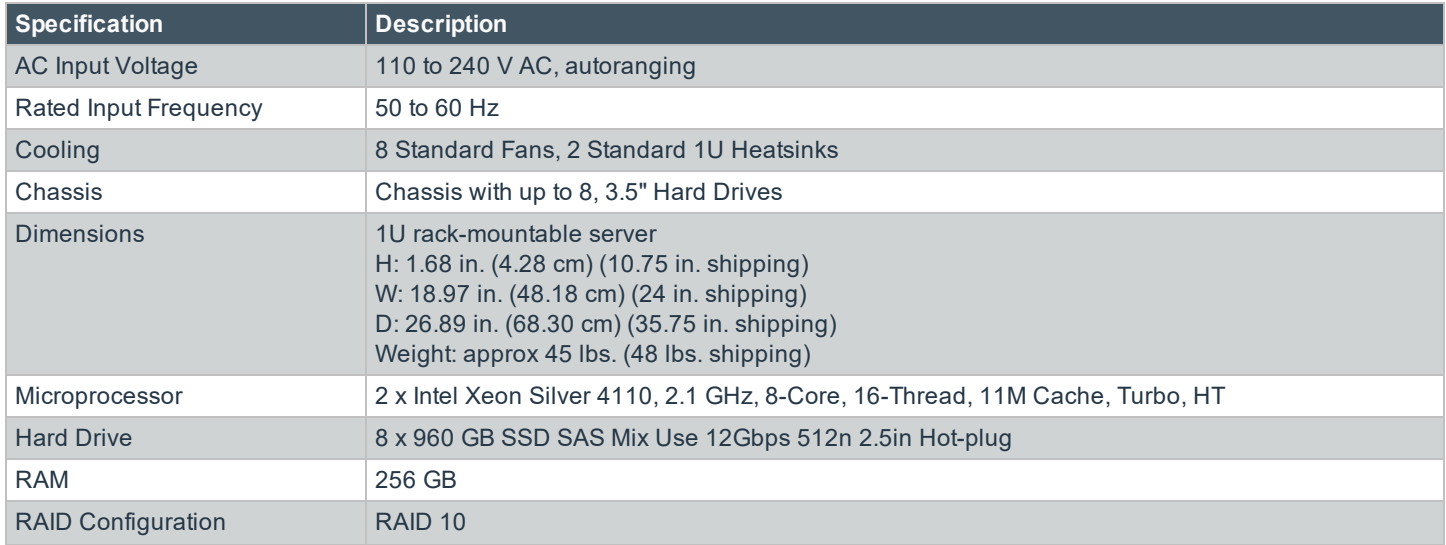

# **BeyondTrust** 伯

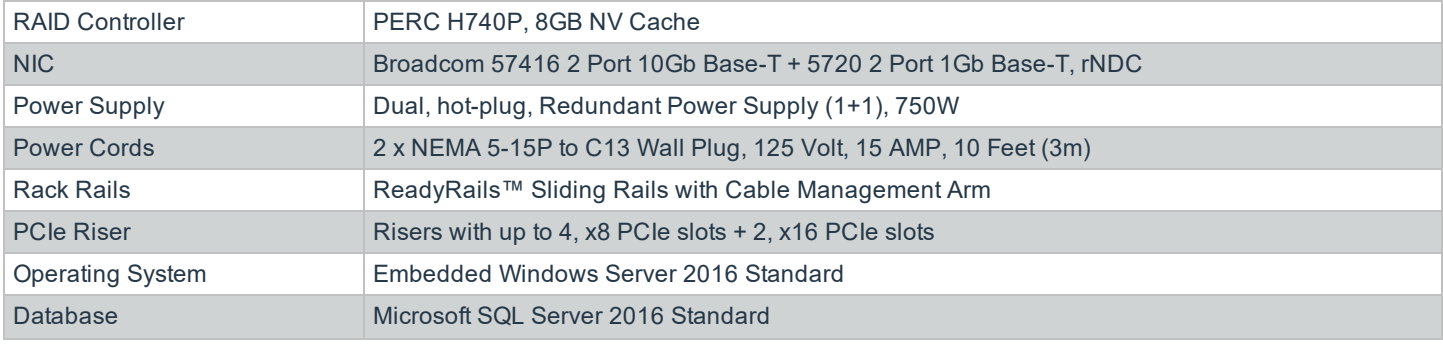

Note: All Beyond Trust UVM appliances, physical and virtual, are licensed for the Microsoft Windows Server Operating System and Microsoft SQL Server based on Microsoft Core CAL licenses. Appliances ship with the Microsoft Certificate of *Authenticity (COA) as proof of this licensing.*

# <span id="page-7-0"></span>**View UVM Appliance Firewall Settings and Port Requirements**

#### **Firewall Settings**

- All outgoing ports are allowed.
- Incoming ports are limited to the default Windows rules (includes allowing DCOM), plus the following:

#### **TCP Ports**

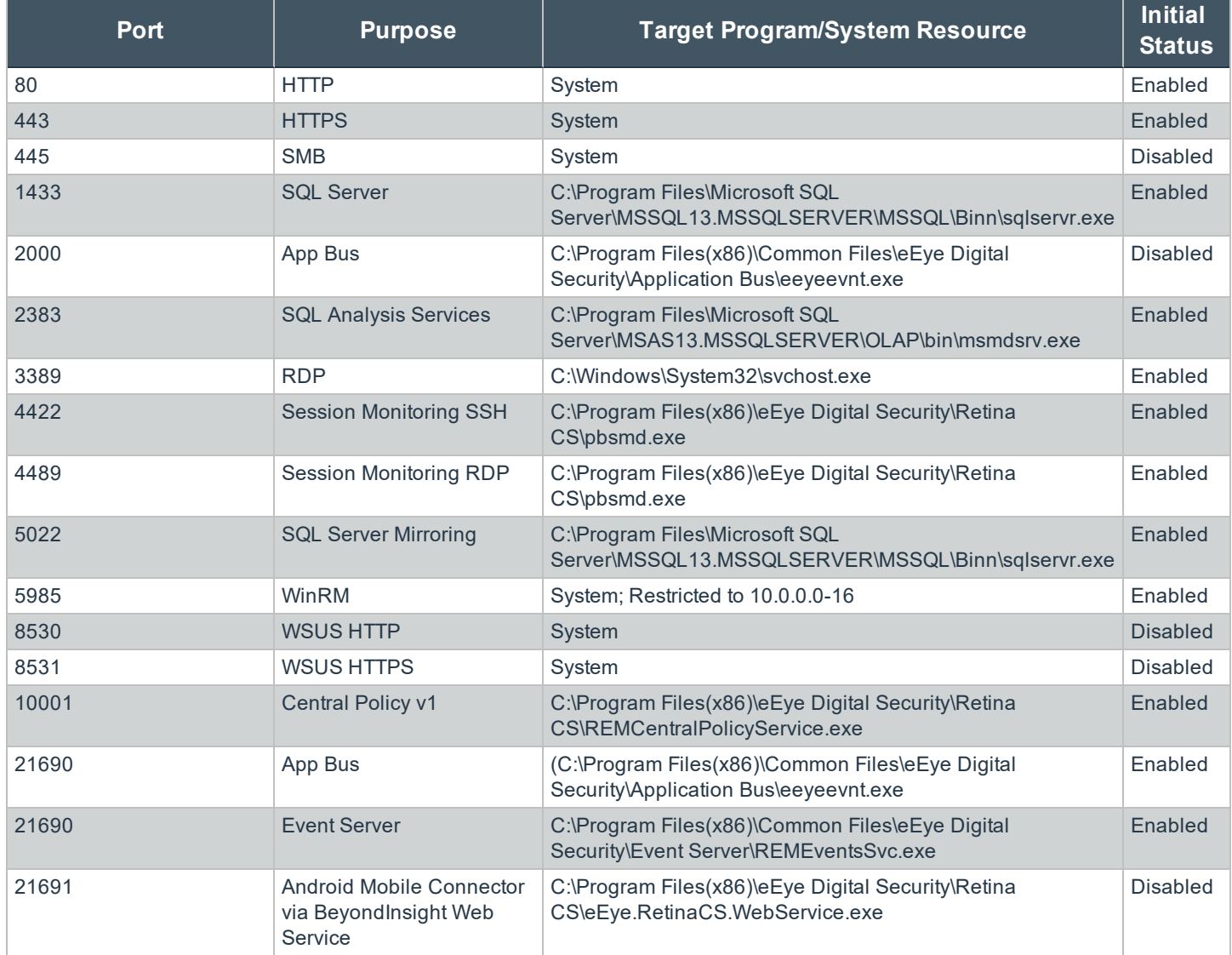

#### **UDP Port**

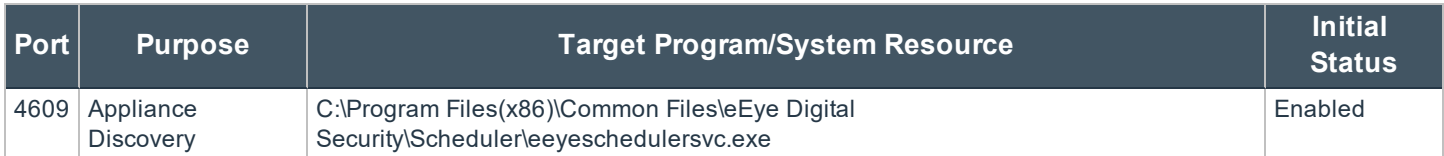

#### **ICMPv4 Protocol**

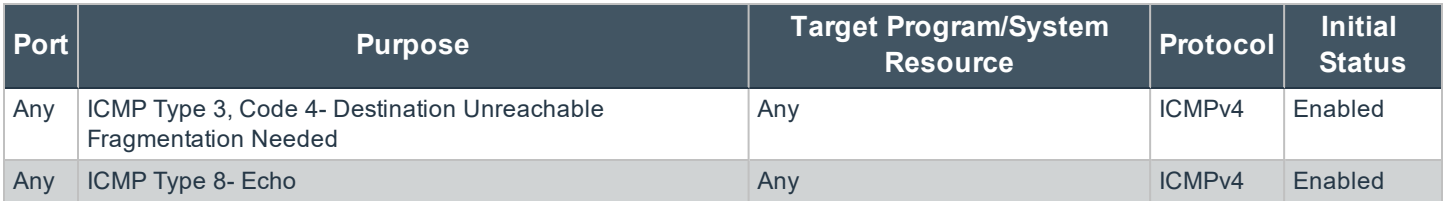

# <span id="page-9-0"></span>**Access Features from the UVM LCD Panel**

You can access the following features from the UVM LCD panel.

#### **Access Settings Menu**

To access the settings:

The LCD panel displays *Please wait*. Once the appliance completes the powering procedures, UVM displays the following actions.

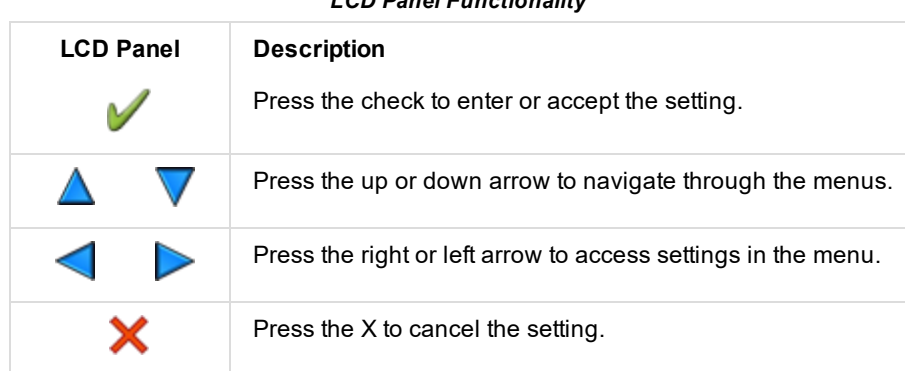

*LCD Panel Functionality*

#### **Enable RDP**

From the LCD panel, start where *UVM 20 Ready* is displayed.

- 1. Press the check to enter **Settings / Show IP**.
- 2. Press check  $\blacktriangledown$ . The IP address of the appliance is displayed.
- 3. Hold both the up  $\triangle$  and down  $\vee$  button for four seconds. Do not do anything else between the previous step and this one.

#### **Reset Administrator Password**

- 1. Check the **Allow LCD Panel to Reset Administrator Password** box.
- 2. If needed, go to the appliance to reset the administrator password.
- 3. Select **Show IP** to view the IP address.
- 4. Hold the up  $\triangle$  and down  $\blacktriangledown$  buttons simultaneously on the UVM LCD panel. A random password is generated.
- 5. Press the check to accept the changed password.

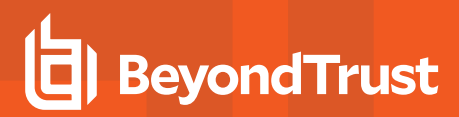

#### **Appliance Version**

- 1. On the LCD panel, select **Versions** with the check .
- 2. Scroll through with the left or right arrows to see the version for the Appliance, BeyondInsight, Network Security Scanner, and Audits.

#### **Power Off**

You can power off the appliance using the LCD panel. To power off, on the LCD panel, select **Power Off**. The appliance powers off.

# <span id="page-11-0"></span>**Set Up the UVM Appliance**

Your UVM Appliance is designed to be configured and used with a web browser.

# **IMPORTANT!** *If you purchased Professional Services, schedule your engagement with your Professional Services representative before starting the configuration wizard.*

For installation instructions, please review the Rack Installation [Instructions](https://www.beyondtrust.com/docs/vulnerability-management/documents/uvm-appliance-rail-installation.pdf) at [www.beyondtrust.com/docs/vulnerability](https://www.beyondtrust.com/docs/vulnerability-management/documents/uvm-appliance-rail-installation.pdf)[management/documents/uvm-appliance-rail-installation.pdf](https://www.beyondtrust.com/docs/vulnerability-management/documents/uvm-appliance-rail-installation.pdf).

#### **Power on the Appliance**

7

- 1. Plug the power cables for the appliance into a safe power source. The appliance's power supplies will automatically switch between 120v and 240v, as needed.
- 2. Plug a network cable into the network interface port.
- 3. Press and release the power button on the front of the appliance. The power LED immediately to the right of the reset button will illuminate, and the HDD activity LED (immediately to the right of the power LED) will begin to flash. Initialization of the appliance will complete in about 60 seconds.

Note: The NIC1 and NIC2 LEDs may illuminate and show activity even when the appliance is not powered on; therefore, it *is important to check the power and HDD LEDs to confirm that the appliance is on.*

#### **Perform Initial Network Configuration**

The appliance is configured to use DHCP and will receive an assigned IP address. To access your appliance the first time, open a browser on a device on the same network subnet as the appliance. Enter the appliance's factory IP address as displayed on the LCD screen, preceded by **https://** (example, https://10.10.123.456). You can find this IP address using the LCD display of the appliance. You will need the IP address later in the process when you "Configure the UVM [Appliance"](#page-15-0) on page 1.

#### **Display IP Address**

To display the IP address, select **Show IP** on the LCD panel. The IP address automatically displays.

#### **Automatically Enter IP Address**

On the LCD panel, select **Config IP**, then select **Auto DHCP**. The UVM automatically updates the IP address to the DHCP protocol.

#### **Manually Enter IP Address**

On the LCD panel, select **Config IP**, then select **Manual**. Enter the **IP Address**, **Subnet Mask**, **Gateway**, **DNS 1** and **DNS 2**.

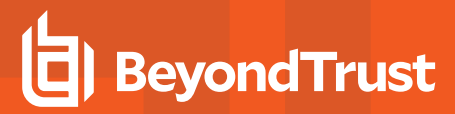

#### **Hardware Notes**

The integrated Dell Remote Access Controller (iDRAC) is configured to use the primary interface (LAN1). The iDRAC shares the interface with Windows. By default, iDRAC is not configured.

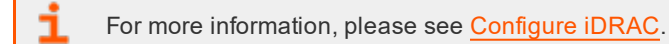

The appliance has more than one adapter. If all adapters are used, the adapter chosen during scan time is determined by the route associated with it.

©2003-2019 BeyondTrust Corporation. All Rights Reserved. Other trademarks identified on this page are owned by their respective owners. BeyondTrust Corporation is not a chartered bank or trust company, or depository institution. It is not authorized to accept deposits or trust accounts and is not licensed or regulated by any state or federal banking authority. TC: 6/20/2019

# <span id="page-13-0"></span>**Configure UVM Virtual Images**

The UVMv20 appliance can be shipped to you as a virtual image in VMware or Hyper-V. The UVMv20 is based on the Windows Server 2016 version of the UVM20.

For virtual machine requirements, please see "Virtual Appliance [Specifications"](#page-3-1) on page 4.

### <span id="page-13-1"></span>**Import the Virtual Machine**

#### **IMPORTANT!**

*Review the following important setup details before proceeding:*

The image must be installed directly from the USB drive. Do not copy the files to a local computer.

Do not insert the USB drive into a computer where an AV engine might change the attributes of the file. Otherwise, the image *may appear to be corrupt.*

It is not recommended to join the appliance to a domain. If this is a requirement, please contact BeyondTrust Services for *assistance.*

If multiple UVM images are being configured to test High Availability, ensure each virtual image has an appropriate BeyondTrust license and is imported separately from the USB stick. Cloning an image using Hypervisor utilities is not supported. Each image *must be a unique import.*

Before you can configure the appliance, you must go through the following steps to prepare the virtual image.

#### **VMware**

- 1. In vSphere Client, select **File > Deploy OVF Template**.
- 2. Browse to the **VMWare folder > .ova package**.
- 3. Go through the wizard.

#### **Hyper-V**

Note: You must retain the unique ID (UUID) of the virtual machine that was shipped to you. Otherwise, the licensing for the *Microsoft software shipped to you might be deactivated.*

The following procedure is a guide only. For more detailed information about Hyper-V features, refer to Hyper-V product documentation.

1. In **Hyper-V Manager**, select the host machine, then select **Action > Import Virtual Machine**. If the **Before You Begin** page appears, click **Next**. Otherwise, go to step 4.

# **BeyondTrust**

- 2. On the **Locate Folder** page, browse to the USB key provided by BeyondTrust. Find the folder containing the image, and select the name.
- 3. Click the **Select Folder** button at the bottom.

Note: The folder you want to select should be the one containing three other folders (Virtual Machine, Virtual Hard Drive, *Snapshots). Do not import the VHD directly.*

- 4. On the **Select Virtual Machine** page, verify that the machine appears in the list and click **Next**.
- 5. On the **Choose Import Type** page, make sure you retain the existing unique ID.
- 6. **Restore the Virtual Machine** (use the existing unique ID) and click **Next**.
- 7. If you already copied the contents of the USB to your server, you can optionally use the **Register** selection in the list. Do not copy and create a new ID, or you will break the Windows and SQL Server Licensing in place on the virtual machine.
- 8. On the **Choose Destination** page, select where you want to store your virtual machine files.
- 9. The default behavior is to import the files to the default Hyper-V folders set by your server configuration. If you want to override this, select the **Store the Virtual Machine** in a different location check box and browse to your locations.
- 10. Select where you want to store the imported VHD and click **Next**. If there are any issues with the import, additional steps will appear.

For example, a Virtual UVM is configured to use a minimum of 32 GB of RAM. If your server does not support this much RAM or have enough RAM available, you will see the message *Memory virtual quantity above maximum*.

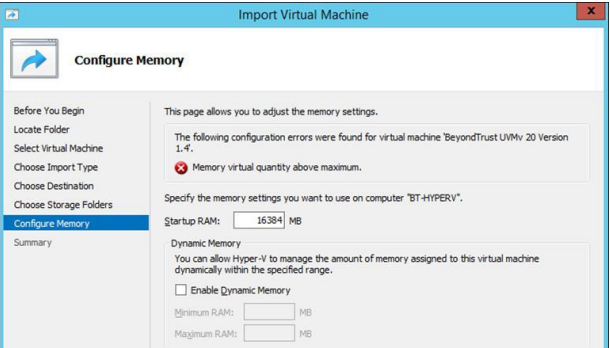

- 11. Review the import settings.
- 12. Click **Finish** to import the UVM.

## <span id="page-14-0"></span>**Configure the IP Address**

You can use the following account to set your IP address.

#### **Account Name:** btadmin

**Password:** ch@ngeM3now#!#!

*Note: If you completed the configuration wizard, you have already changed the password.*

- 1. Log on to the VM using the **btadmin** account.
- 2. Double-click the **Local Area Connection** on the desktop.
- 3. Click the **Properties** button.
- 4. From the list, select **Internet Protocol Version 4**.
- 5. Click the **Properties** button.
- 6. Enter the IP address and DNS server fields, as needed.

# <span id="page-15-0"></span>**Configure the BeyondTrust UVM Appliance**

SQL Server can be included as part of your UVM appliance, or you can use your own SQL Server deployment. If SQL Server is part of your appliance package, a license key for SQL Server is included along with the Windows Operating System key and the BeyondInsight key.

If you are using a UVM virtual image, you must configure the virtual image before proceeding with UVM configuration.

- For more information, please see"Configure [UVM Virtual](#page-13-0) Images" on page 14. 1
- 1. Open a browser, and enter the IP address for the UVM, **https://[UVM IP address]**.

For more information, please see "Set Up the [UVM Appliance"](#page-11-0) on page 12.

2. The SSL certificate warning window displays. The SSL certificate automatically created for the UVM ensures encrypted communications.

To avoid the warnings, install the SSL certificate through the web browser or obtain a valid certificate from a certificate authority. Select the check box to not display the information page again. The Internet Explorer warnings will be displayed until the SSL certificate is installed or a valid certificate is obtained.

3. Select **Continue to this Website**. The UVM Configuration Wizard displays.

*Note: If updates were installed, you might need to restart.*

#### 4. Click **Start the Configuration Wizard**.

- 5. Read the license agreement, and then click **I Agree**. You must accept the licensing agreement for the installation to continue.
- 6. Read through the Microsoft Agreement (for the Windows Server license). Select the **I agree to the above terms and conditions** check box. Click **Next**.
- 7. Depending on your SQL Server implementation, read through the SQL Server License Agreement. Select the **I agree to the above terms and conditions** check box. Click **Next**. You must accept the licensing agreement for the installation to continue.

If you are using your existing SQL Server implementation, enter the database information here, and then click **Next**.

- 8. On the **Network Settings** page, provide the following details:
	- <sup>l</sup> **Connect to the Internet for licensing and updates. No proxy required:** Select if there is an Internet connection and no proxy server.
	- <sup>l</sup> **Connect to the Internet for licensing and updates through a proxy server:** Select if you are using a proxy server.
	- <sup>l</sup> **No Internet connection: Requires performing manual updates:** Select if the appliance does not have an Internet connection.

9. On the **SMTP Settings** page:

**BeyondTrust** 

- Enter the SMTP server IP address and port.
- <sup>l</sup> Select the **SMTP Server requires authentication** check box to use credentials to access the server.
- <sup>l</sup> Click **Next**.
- 10. On the **Registration Information** page, enter the name, organization, and address information. Click **Next**.
- 11. On the **BeyondTrust Licenses** page, enter the license keys.
	- **.** Client Portal Login: You can choose to retrieve license keys automatically from the BeyondTrust client portal. Enter your user name and password, then click **Retrieve Serial Numbers**.
	- **.** Serial Numbers: Enter the serial number provided when you purchased the product. To access your serial number, log on to the client portal, and select **Product Licensing > Managing Your Serial Numbers**. Click **Get Offline License** and follow the instructions on obtaining the license key offline. Manually enter the license key once it is received.

#### Click **Next**.

- 12. On the **User Credentials** page, enter the following passwords:
	- **Administrator password:** This password enables you to access the appliance. The email address will receive UVM reports, alerts, and alerts on hardware events.
	- <sup>l</sup> **Central Policy Server password:** This password is used by Central Policy, to deploy Network Security Scanner Protection agents, and to run scans.
	- **Beyondinsight:** User name and password.

Click **Next**.

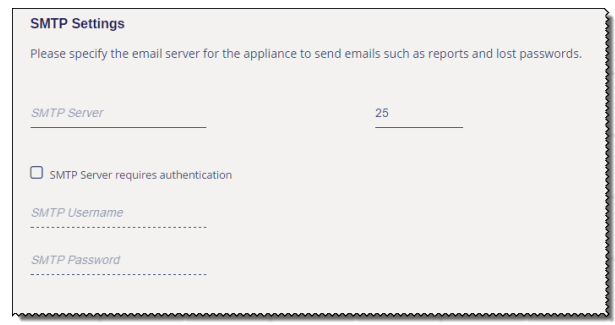

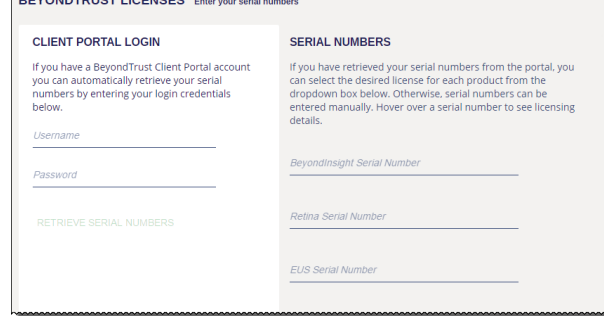

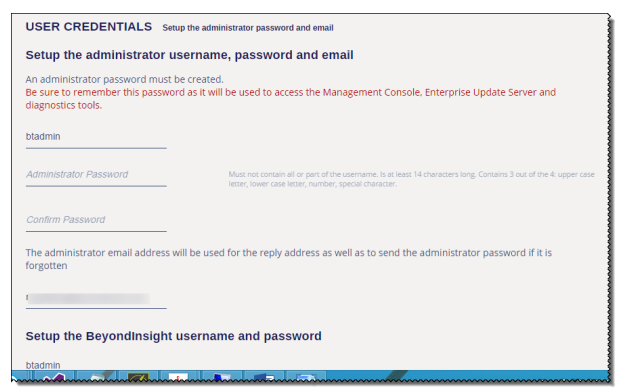

**SALES:** www.beyondtrust.com/contact **SUPPORT:** www.beyondtrust.com/support **DOCUMENTATION:** www.beyondtrust.com/docs 17

©2003-2019 BeyondTrust Corporation. All Rights Reserved. Other trademarks identified on this page are owned by their respective owners. BeyondTrust Corporation is not a chartered bank or trust company, or depository institution. It is not authorized to accept deposits or trust accounts and is not licensed or regulated by any state or federal banking authority. TC: 6/20/2019

- 13. On the **Machine Configuration** page:
	- Enter the name of the appliance (host name), time zone information, and date and time. Once entered, do not change the appliance name.
	- Select an auto synchronization setting.
	- <sup>l</sup> Click **Next**.
- 14. On the **Review** page, verify the information. Click **Change** to adjust settings.
- 15. To save the settings to a configuration file, click **Download Configuration File**. If for any reason you need to go through the configuration for the appliance again, you can upload the configuration file to apply your settings. Click **Next.**
- 16. On the PowerBroker Servers Management Console page, select the check box to configure the PBSMC database connection for a local SQL server only.
	- Enter the Administrator user name and password and confirm it. This is the PBSMC user account that will be created.
	- Enter the SQL user password and confirm it. SQL user password is the PBSMC user account the application will use to access the database.
	- If SQL server is NOT installed on the UVM, a message will display stating that SQL server is not installed and to configure PBSMC using the **Roles Editor** after configuration.
	- <sup>l</sup> If you will be using a remote SQL server, you must configure the PBSMC database connection later using the **Roles Editor**. The configuration wizard will configure a connection only for a local SQL server.
	- If PBSMC is not installed, a message will display stating that PBSMC is not installed. To install it manually, use BeyondTrustUpdater and configure it using the **Roles Editor** after configuration.
	- New images will have PBSMC pre-installed. Existing UVMs can install it by subscribing to PowerBroker Servers Management Console within BeyondTrustUpdater.
	- Version 2.5 of BeyondTrust Updater is required.

Note: If you do not want to configure the SQL user password at this time, you can configure it later using the Roles Editor.

- 17. Click **Finish** to restart the appliance.
- 18. Restarting the appliance can take a few minutes. Proceed after the appliance restarts.

or depository institution. It is not authorized to accept deposits or trust accounts and is not licensed or regulated by any state or federal banking authority.

©2003-2019 BeyondTrust Corporation. All Rights Reserved. Other trademarks identified on this page are owned by their respective owners. BeyondTrust Corporation is not a chartered bank or trust company,

**Auto Synchronization Options**  $\odot$  None O Use NTP server for time NTP Server Name  $O$  Enable VMware Tools periodic time synchronization

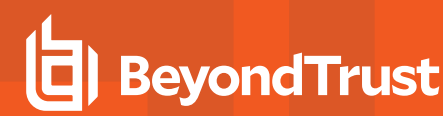

# **BeyondTrust**

wing options

#### **Offline Licensing**

Select one of the following options if you are using offline licensing:

- <sup>l</sup> **Submit information over the web:** Submit the request online if the computer you are using has internet access.
- **.** Send information by email: All licensing information is sent in an email.

*Note: An email client must be configured on the computer you are using to request the license.*

<sup>l</sup> **Print information to send by fax/mail:** Registration information is displayed on a browser page. Fax or mail the registration details to BeyondTrust .

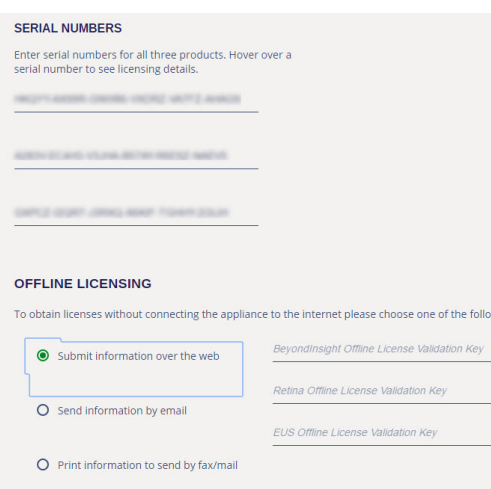

RETRIEVE OFFLINE VALIDATION KEYS